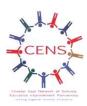

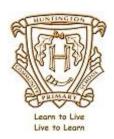

Huntington Community Primary School, Aldford Road, Huntington, Chester, CH3 6EA.

Telephone: 01244 981043 admin@huntington.cheshire.sch.uk head@huntington.cheshire.sch.uk www.huntington.cheshire.sch.uk

September 25<sup>th</sup>, 2020

Dear Parents/Carers.

Today we are launching *Google Classroom* as our remote learning tool for Years 1-6, and we hope you will enjoy the journey we will be undertaking together. The intuitive nature of the platform, combined with access to support videos and guides, should minimise any teething troubles, enabling the children to benefit from the interactivity with the class teachers and the amazing flexibility of the tools available. However, please get in touch with your class teacher via the class email address if you have any difficulties.

Pictures speak a thousand words (and videos even more so), so **please refer to the collection of tutorial videos now available** on the school website to find your way around the platform as a first step – these are under the *Learning* tab, on the *Google Classroom* page (click <u>HERE</u> to go there directly). **The first video on the page is an excellent introduction to logging in and the basics.** 

## Log-in

All parents/carers should have received their child's school email address and password over the last few days – if you have not received these as a text message, check the *Teachers2Parents* app (if still no luck, email the office). These credentials will give your child access to a *Google* account pre-loaded with a range of educational apps, comprising the *G Suite* package – one of these is the *Google Classroom* app.

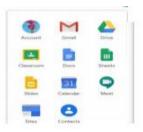

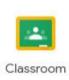

## **Devices**

- A laptop is definitely the best way of accessing Google Classroom open Google Chrome (ideally) and log in as shown in the video referred to above. If using a different web browser, log in at this website address: https://classroom.google.com.
- You can, however, download the *Google Classroom* app onto either Android or Apple mobile devices (for the latter you also need to download the *Google Docs* app as well).

## Some general tips

- If using a PC, use *Google Chrome* as the browser this makes everything smoother.
- All work is saved as it is edited there is no need to save anything, this is automatic.

## This week's trial work

- In the trial piece provided for this week, double-click in each text box to ensure any typing goes into that box.
- When the trial piece is completed (and saved automatically), return to the home page and click/press *Hand in* to send it to your teacher.

Best of luck with supporting your child and the school on this journey.

Kind regards

Mr Rose, Headteacher

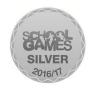

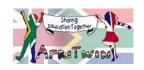

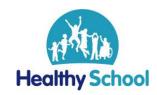

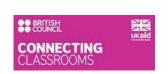

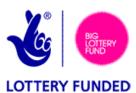